# brother |

 $\bullet$ 

Watch our FAQ Videos for help with setting up your Brother

回

solutions.brother.com/videos

Visit the Brother support website

http://support.brother.com

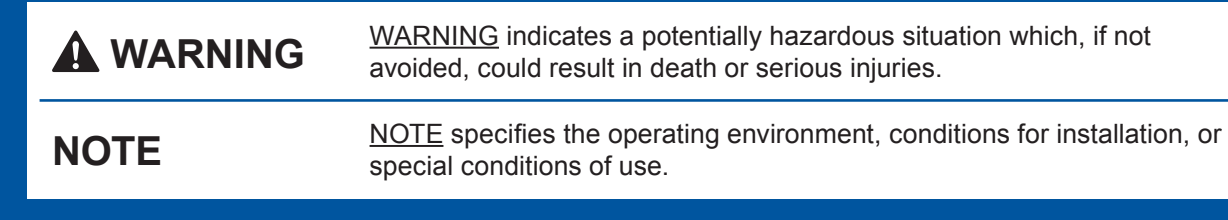

#### **WARNING**

Plastic bags are used in the packing of your machine. To avoid the danger of suffocation, keep these plastic bags away from babies and children. Plastic bags are not toys.

#### **NOTE**

- Save all packing materials and the box in case for any reason you must ship your .machine
- You must purchase the correct interface cable for the interface you want to use (for USB or network connection).

USB cable

We recommend using a USB 2.0 cable (Type A/B) that is no more than 2 metres long.

#### **Network** cable

Use a straight-through Category5 (or greater) twisted-pair cable for 10BASE-T or 100BASE-TX Fast Ethernet Network.

## Load plain A4 paper

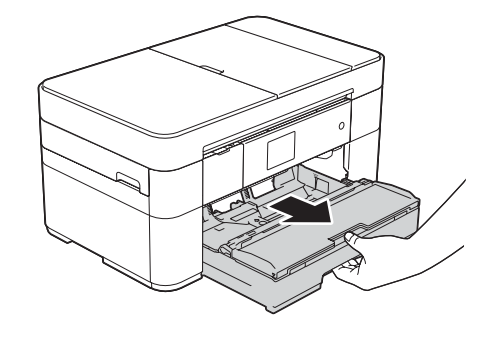

Pull the paper tray completely out of the machine.

#### Connect power cord and telephone line cord 2

If you are not using your machine as a fax, connect the power cord and go to 3

UK Version 0

### Unpack the machine and check the components

- **1.** Remove the protective tape and film covering the machine, and also from the **.Touchscreen**
- **2.** Make sure you have all components. The components included in the box may differ depending on your country.

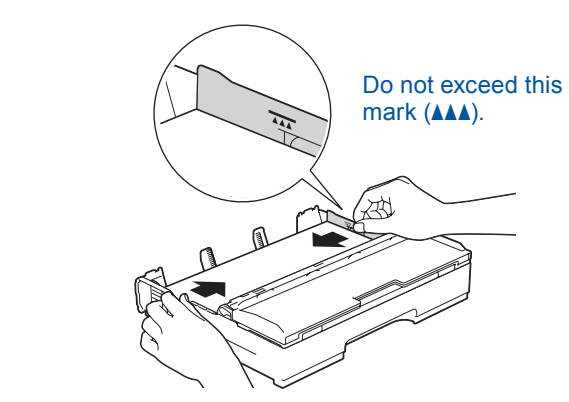

Adjust the paper guides.

Fan the paper well and load it in the tray.

#### **NOTE**

**NOTE**

panel by lifting it.

If you are sharing one telephone line with an external telephone, connect it as shown below.

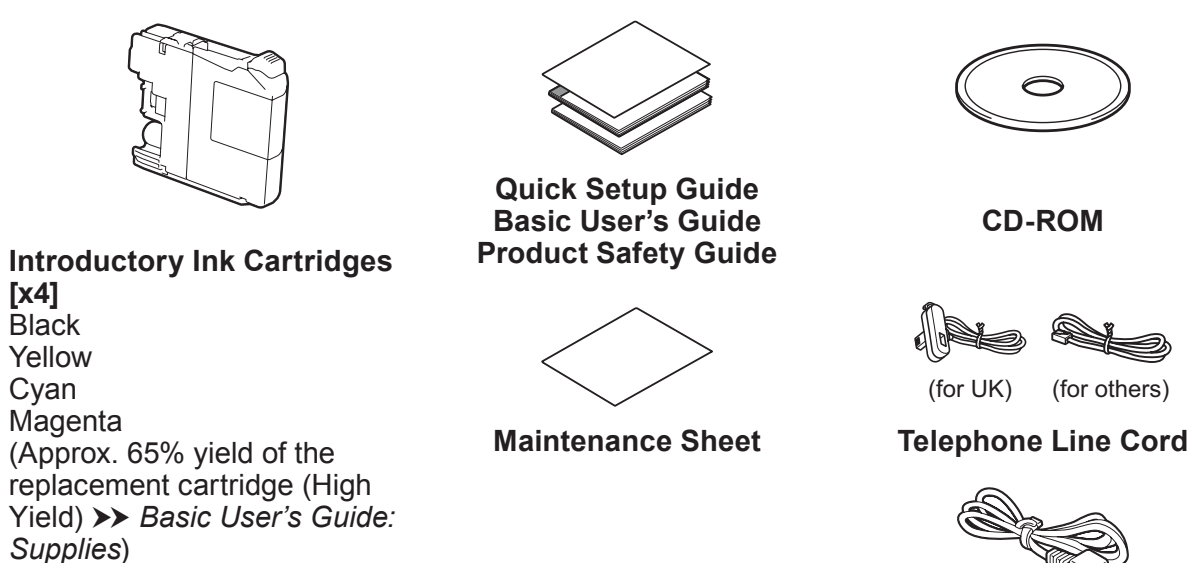

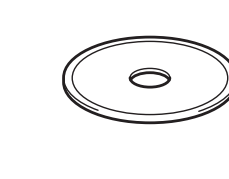

**ROM-CD**

 $(for UK)$   $(for others)$ 

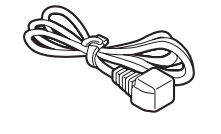

**Power Cord** 

.machine

### **MFC-J5320DW**

# **Quick Setup Guide**

Read the Product Safety Guide first, then read this Quick Setup Guide for the correct installation procedure.

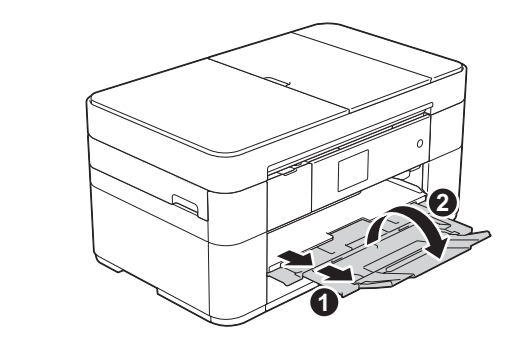

Pull out the paper support  $\bigcirc$ , and unfold the paper support flap  $\bigcirc$ .

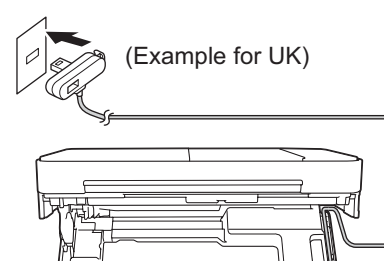

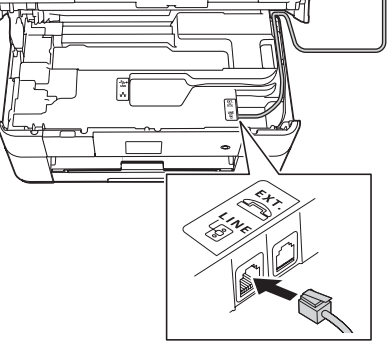

Connect the power cord. Lift the scanner cover.

Connect the telephone line cord. Use the socket marked **LINE** and guide the cord out the back of the machine. The cover scanner cover scanner cover the cord out the back of the machine  $\sim$ 

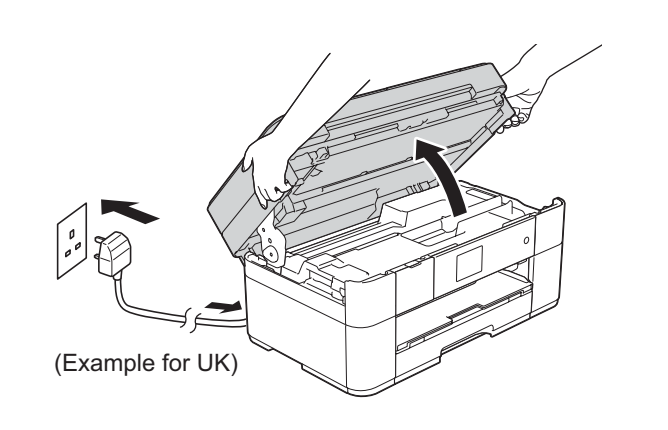

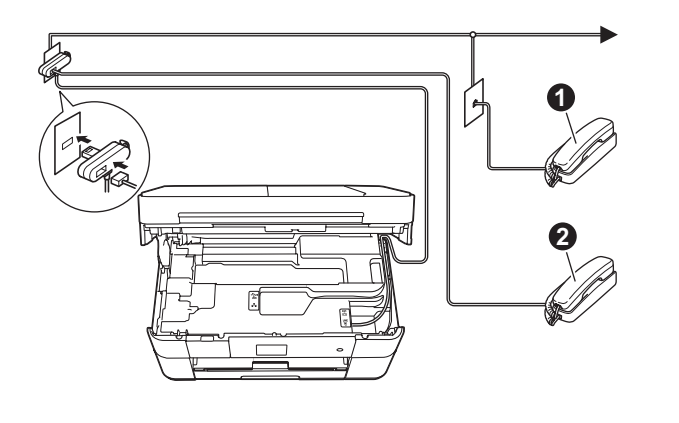

 $\bigcirc$ . Extension telephone  $\bullet$ . External telephone

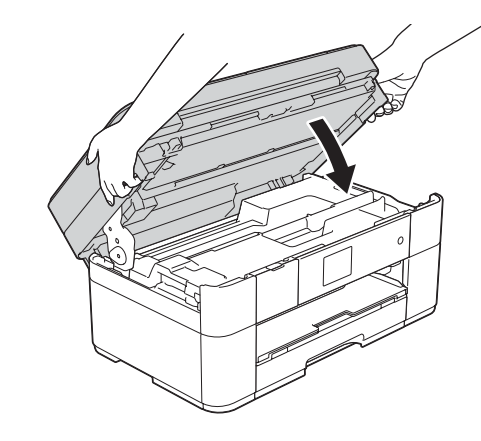

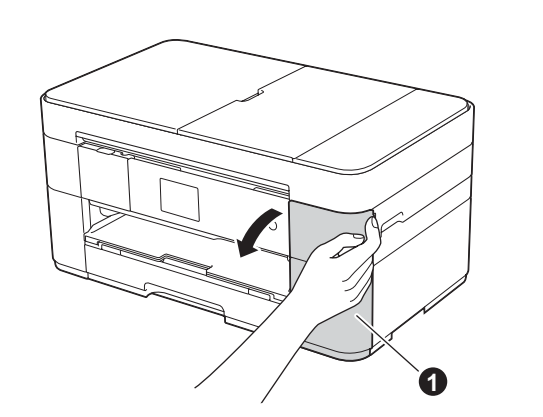

## Substallintroductory ink cartridges introductory ink cartridges in the settings of the settings of the settings

Open the ink cartridge cover  $\bigcirc$ 

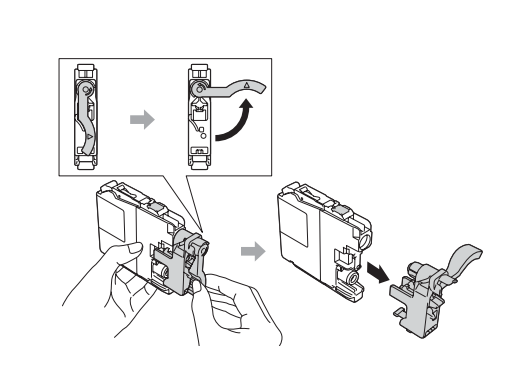

Follow the Touchscreen instructions to install the ink cartridges. The machine will prepare the ink tube system for printing.

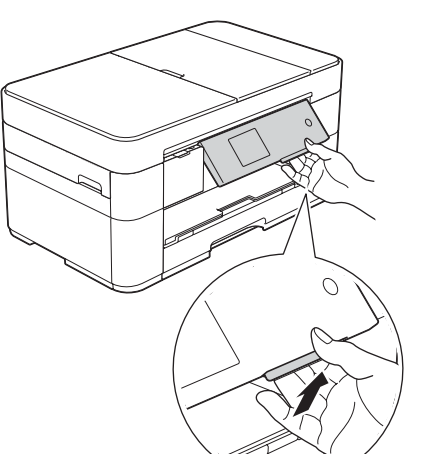

You can adjust the angle of the control

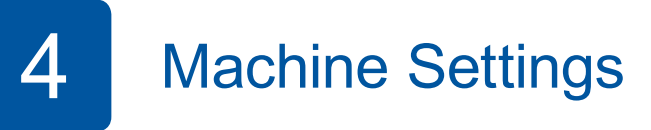

When the machine has finished the initial cleaning process, follow the Touchscreen instructions to configure the machine settings.

- Check print quality
- Set date and time

• Print the installation sheet

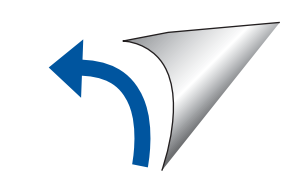

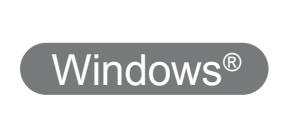

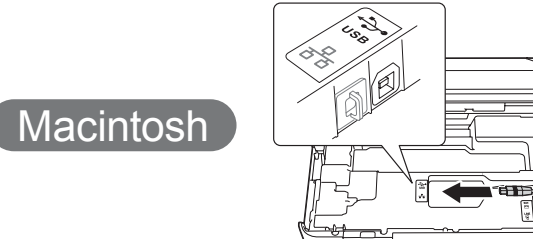

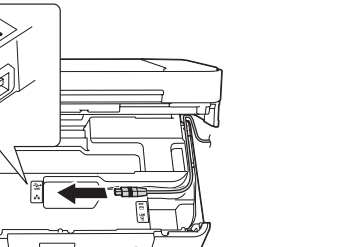

#### ■ Install MFL-Pro Suite

Put the CD-ROM into your CD-ROM drive. If you do not have a CD-ROM drive, download the software at: solutions.brother.com/windows

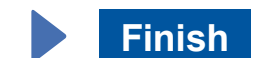

When Switch Network interface to wireless? is displayed, press Yes.

- **3.** Select the SSID you wrote down in 1. Press OK.
- 4. If the machine prompts you to enter a Network Key, enter the key you wrote down in 1. Press OK.
- **5.** Press Yes to apply your settings.

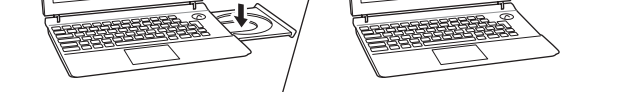

Put the CD-ROM into your CD-ROM drive. If you do not have a CD-ROM drive, download the software at: For Windows®: solutions.brother.com/windows For Macintosh: solutions brother.com/mac

Follow the on-screen instructions to continue installation.

# 古

**For Wired Networks** 

To connect additional computers, repeat this procedure for each computer.

#### ■ Connect the network cable

#### ■ Install MFL-Pro Suite

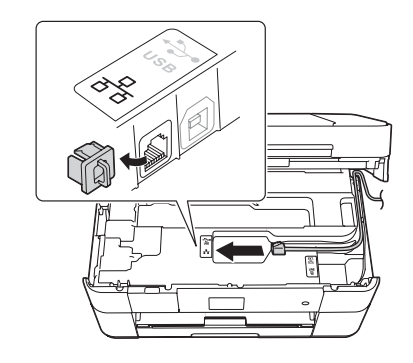

**Finish**

Internet access is required. Follow the on-screen instructions to continue installation.

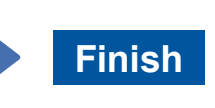

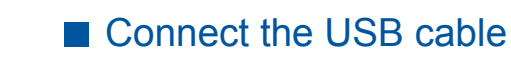

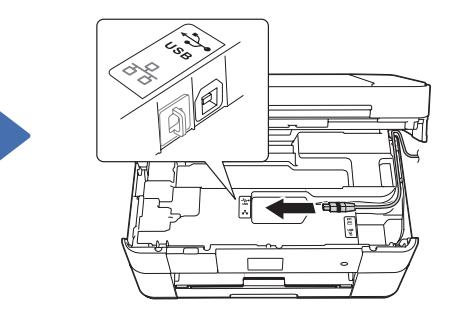

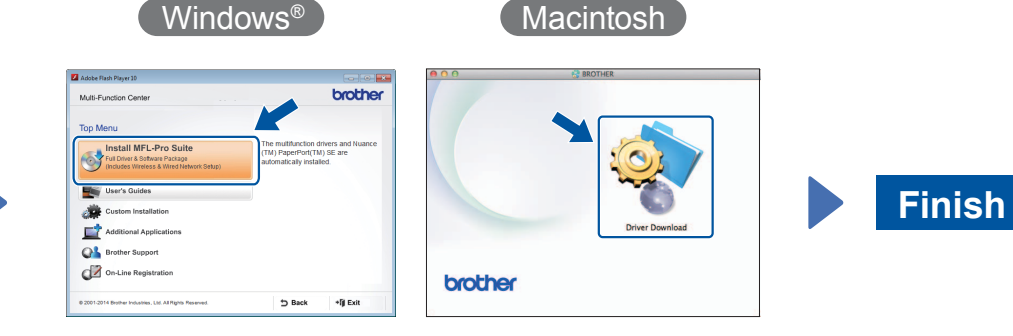

Follow the on-screen instructions to continue installation.

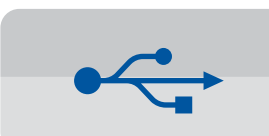

**For USB Connections** 

#### ■ Install MFL-Pro Suite

.installation

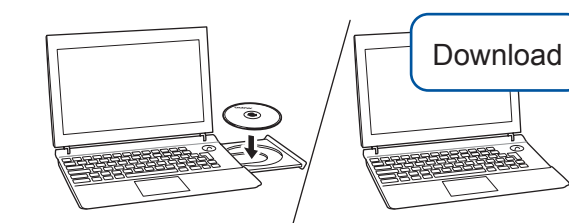

Make sure that you are logged on with Administrator rights.

Put the CD-ROM into your CD-ROM drive. If you do not have a CD-ROM drive, download the software at: For Windows<sup>®</sup>: solutions.brother.com/windows For Macintosh: solutions.brother.com/mac

Follow the on-screen

instructions.

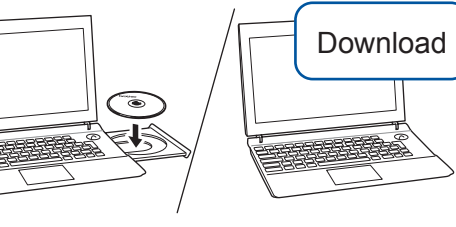

Make sure that you are logged on with Administrator rights.

#### ■ Connect the USB cable

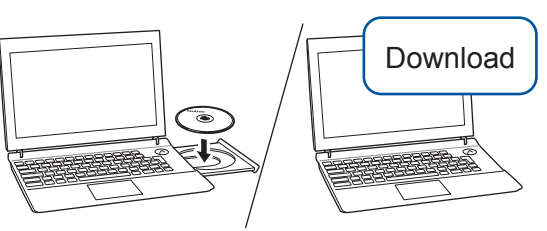

Make sure that you are logged on with Administrator rights.

Put the CD-ROM into your CD-ROM drive. If you do not have a CD-ROM drive, download the software at: solutions.brother.com/mac

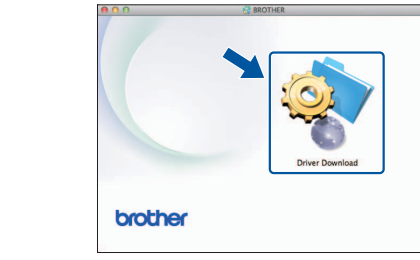

Follow the on-screen instructions to continue

# 5 Choose your method

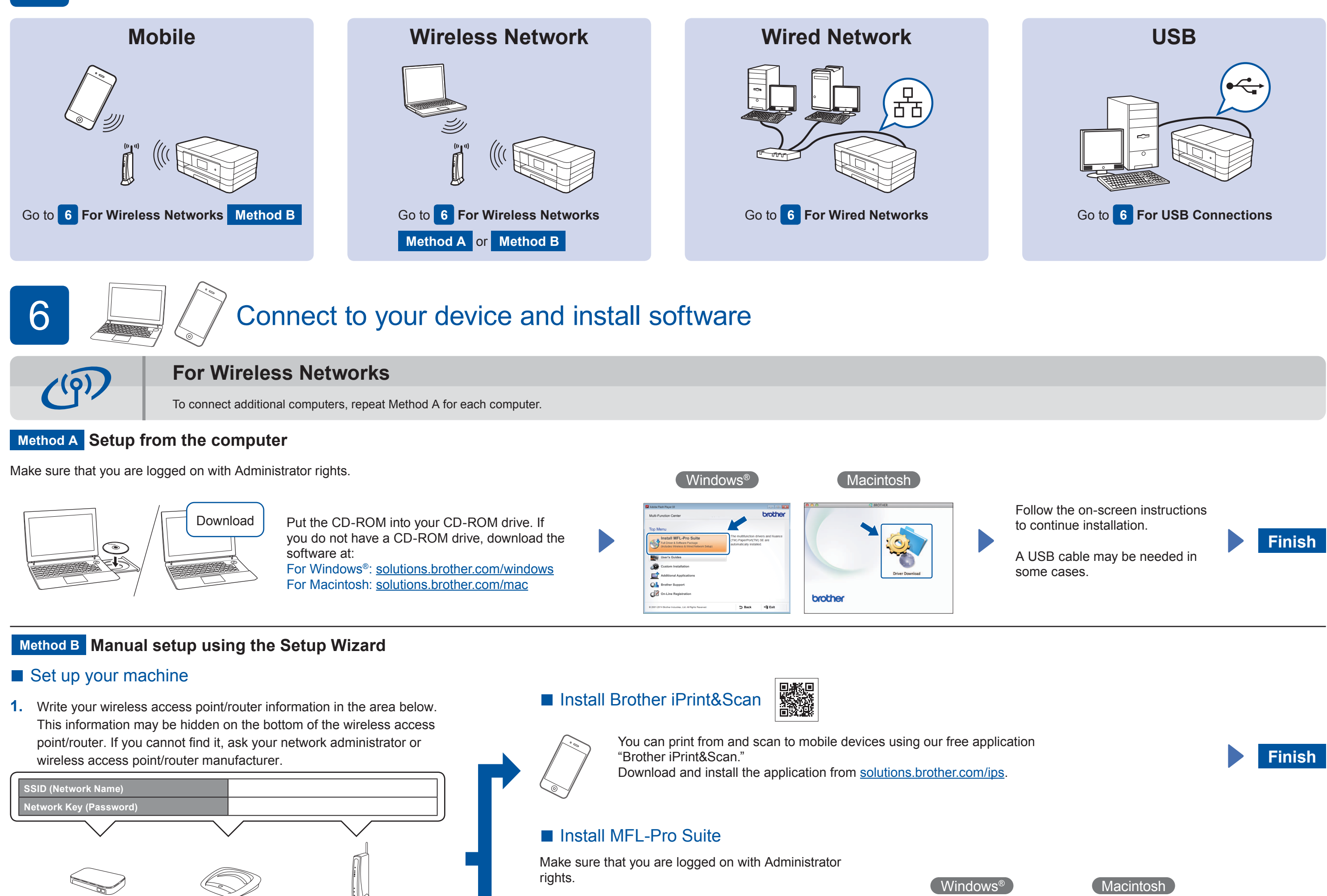

- 2. Press WiFi on your Brother machine's Touchscreen, and then press Setup Wizard.
	-
- Download S

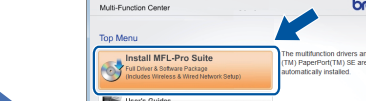

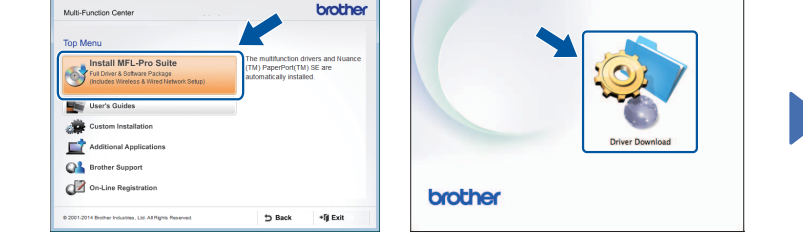

Free Manuals Download Website http://myh66.com http://usermanuals.us http://www.somanuals.com http://www.4manuals.cc http://www.manual-lib.com http://www.404manual.com http://www.luxmanual.com http://aubethermostatmanual.com Golf course search by state http://golfingnear.com

Email search by domain

http://emailbydomain.com Auto manuals search

http://auto.somanuals.com TV manuals search

http://tv.somanuals.com